# УСТАНОВКА И РЕГИСТРАЦИЯ В ZOOM

1. На сайте [https://zoom.us](https://zoom.us/) вводим свою почту и ждем «Бесплатная регистрация».

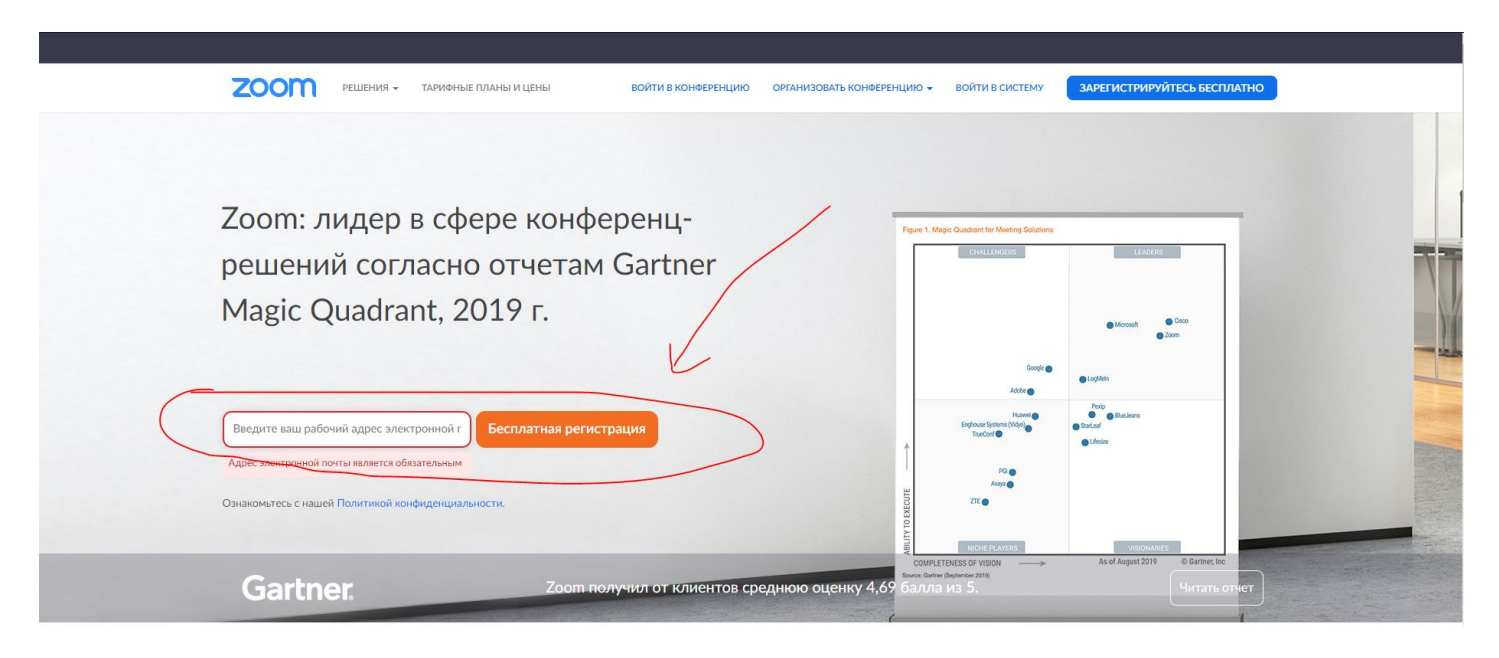

#### 2. Вводим код с картинки и жмем «Подтвердить»

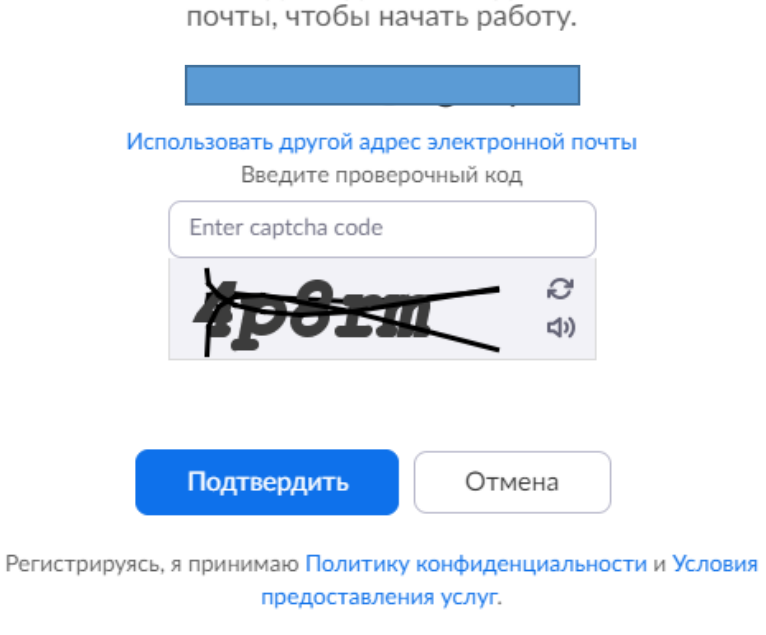

Приветствуем! Подтвердите ваш адрес электронной почты, чтобы начать работу.

#### 3. На почту придёт письмо. В нем ссылка, по которой необходимо перейти

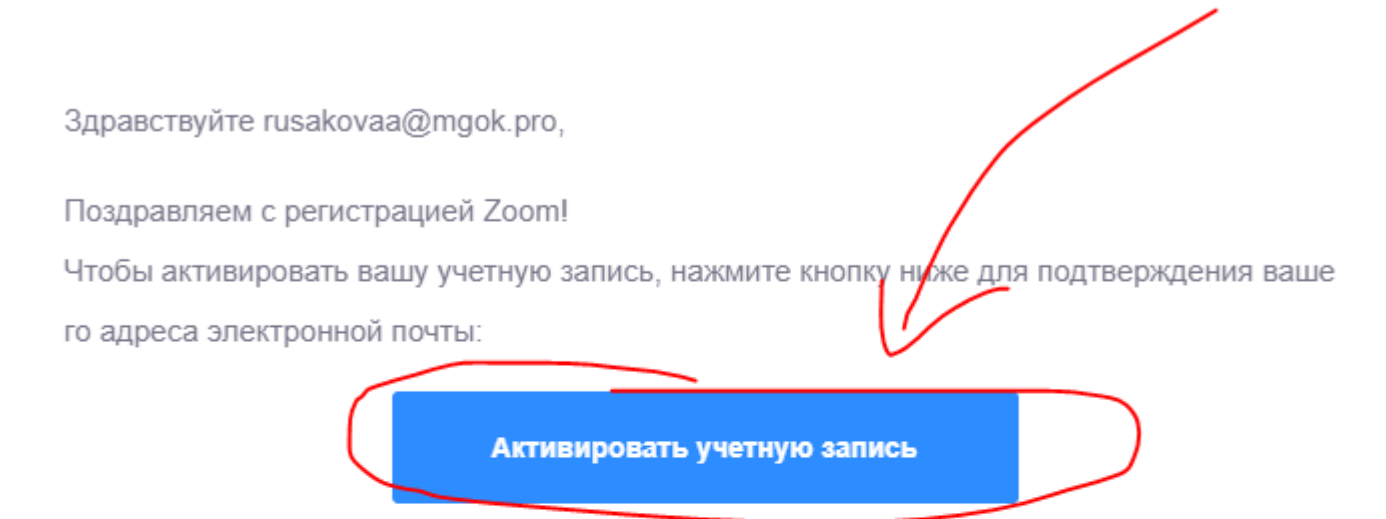

Если кнопка выше не работает, скопируйте в ваш браузер следующий адрес: https://zoom.us/activate?code=vjVMcpZFOgt\_gHNyQ5gk4BTTuCc8WmQ\_QAJptkDF6tQ.B QgAAAFw6Ap\_CAAnjQAScnVzYWtvdmFhQG1nb2sucHJvAQBkAAAWTF9QbTZpdjJSelN ueU5GMmltbmNrUQAAAAAAAAAA&fr=home

Для получения дополнительной помощи посетите наш Центр поддержки.

Успехов в использовании Zoom!

4. Откроется сайт, пишем Фамилию, Имя, Пароль и Повторяем пароль, жмем «Продолжить»

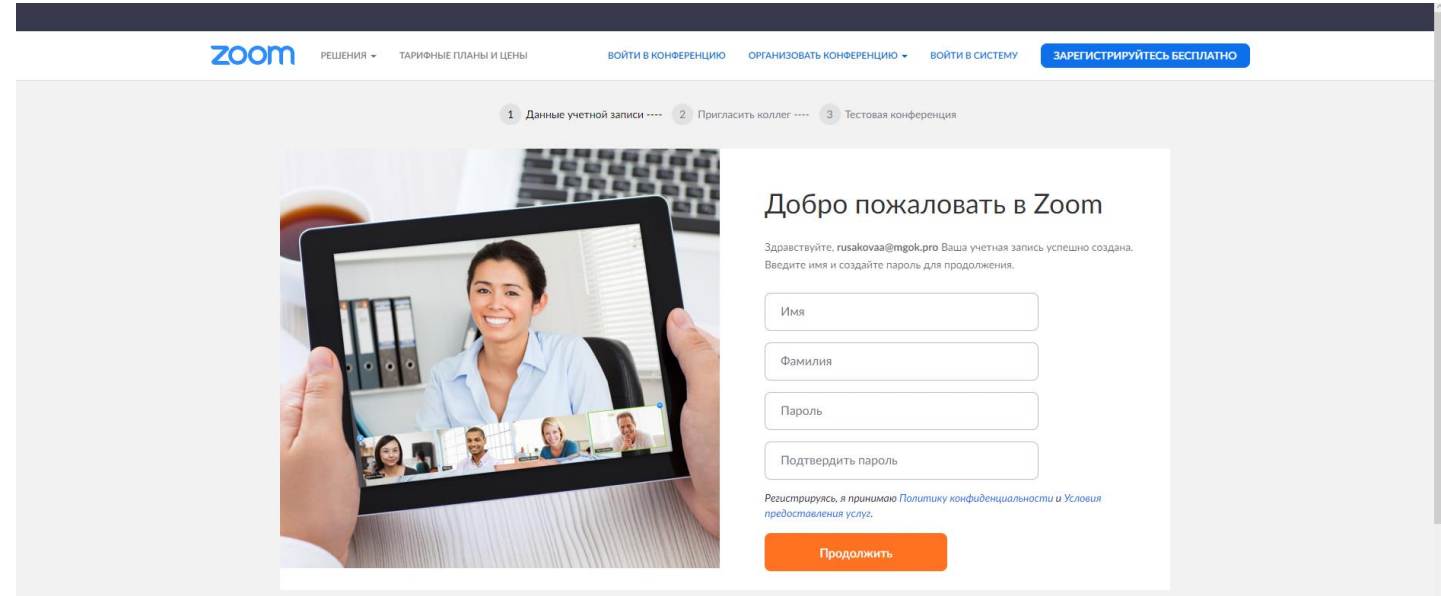

### 5. Пропускаем шаг приглашения

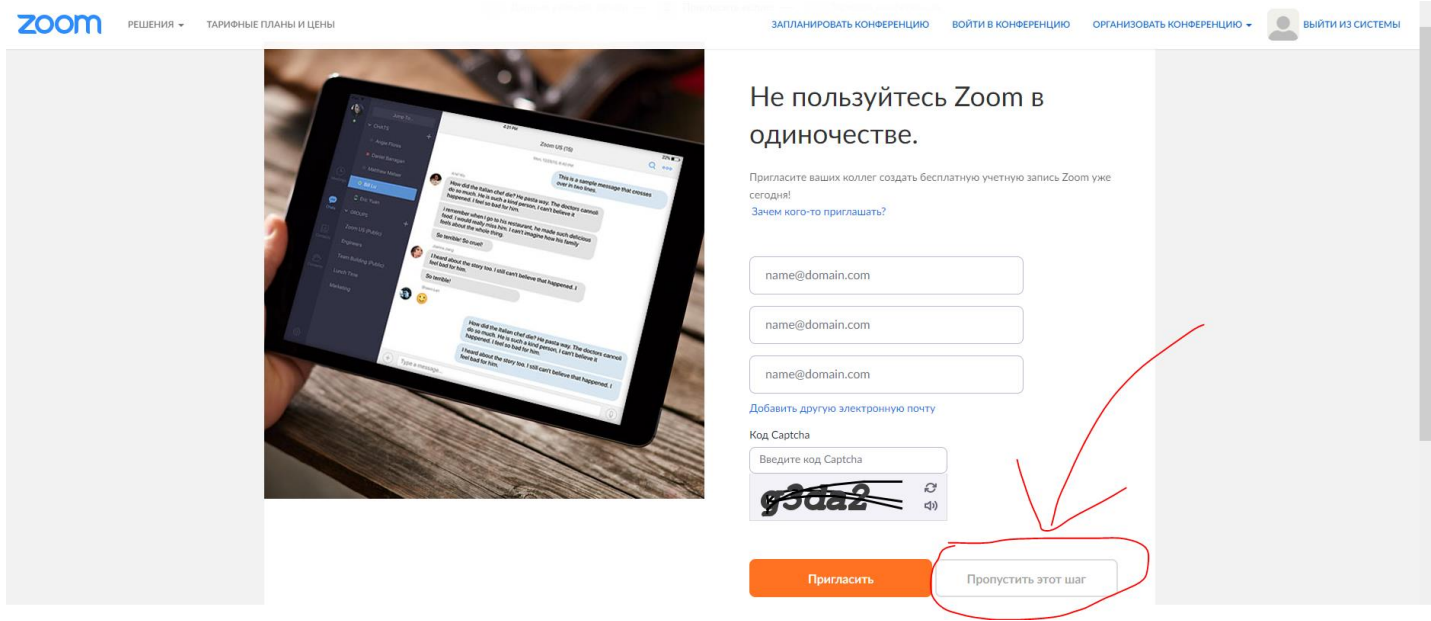

6. Для скачивания установочного файла жмем «Начать конференцию сейчас»

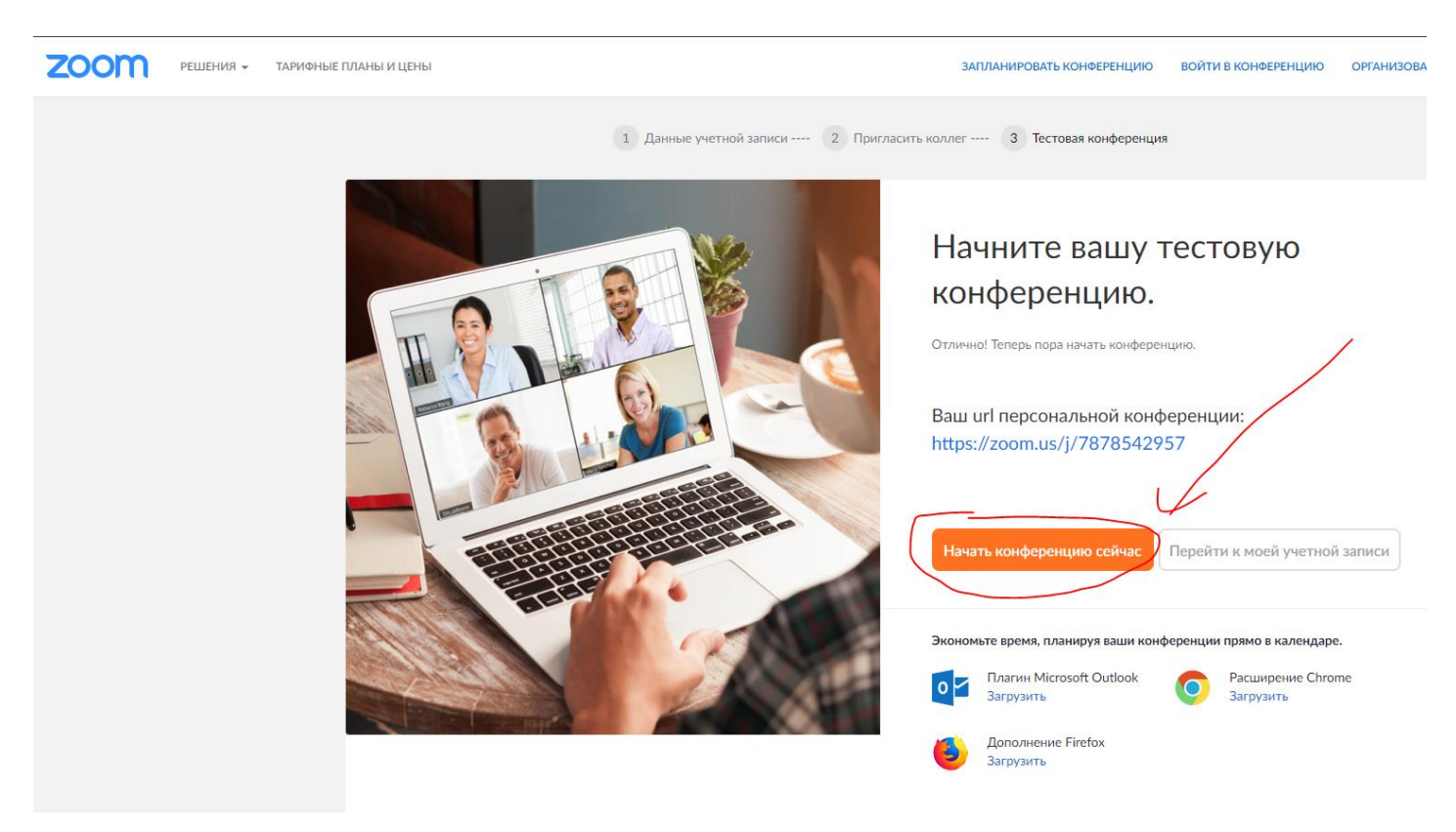

7. Запускам скаченный файл

 $\Box$   $\times$ 

# Your meeting will begin soon...

The Zoom client you're installing will shorten the time it takes to join a meeting

90%

## 8. После установки копируем URL приглашения

 $\bullet$ 

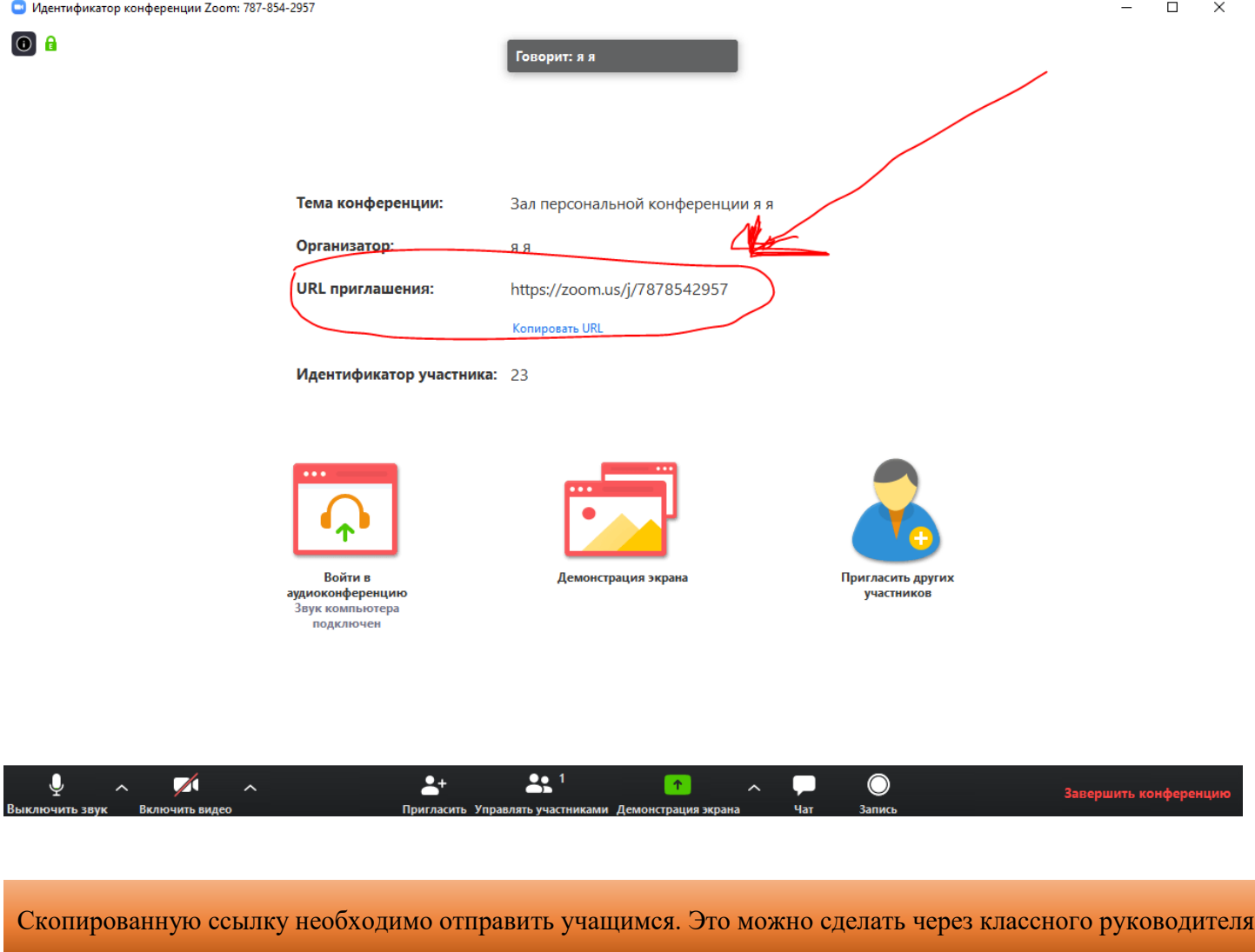

#### РАБОТА В ZOOM

В нижней части окна программы настройки такие как:

- включение и выключение видео
- включение и выключение аудио
- Завершение конференции

В центре экрана, при нажатии «Демонстрация экрана» можно включить показ экрана своего компьютера

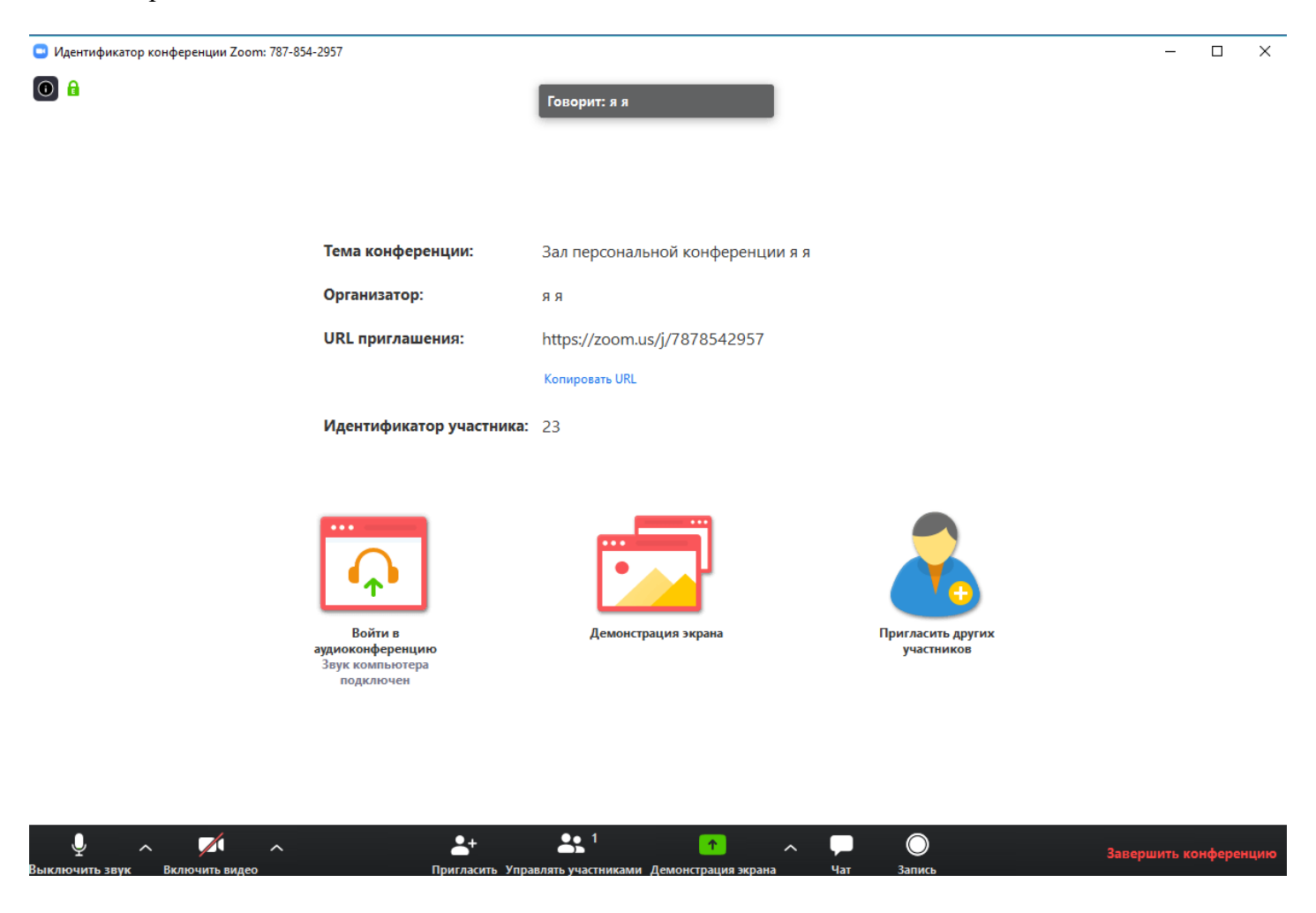